## RESUBMIT A TURNITIN ASSIGNMENT

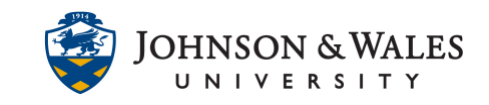

You may be asked to resubmit a Turnitin assignment by your instructor. Please follow the steps below in order to do so. Keep in mind that this will overwrite your previous submission.

## **Instructions**

1. Click the **link for the Turnitin assignment** in your course that you need to resubmit your assignment to.

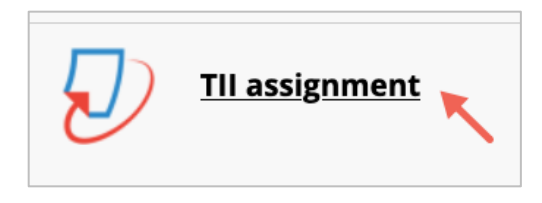

2. Over on the right side of the screen you will see an icon with an arrow pointing upward. This is the resubmit icon, **click** on it.

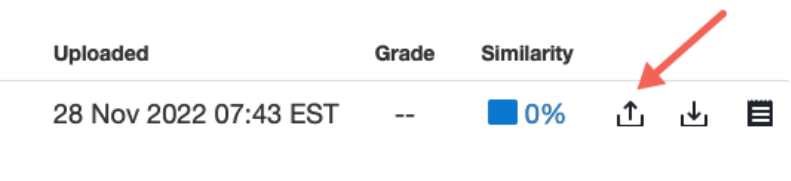

## **Note:**

If you are unable to submit your assignment because the upload button is grayed out, contact your instructor because they will need to edit the Due Date for the Turnitin assignment.

3. A screen appears asking to confirm resubmission. Click **Confirm**.

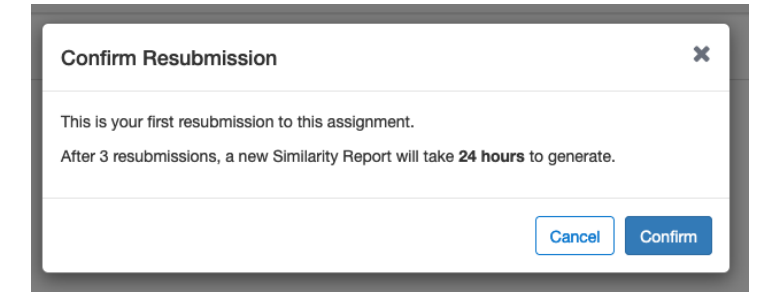

4. A screen appears asking you to submit your file. Click on **Browse**.

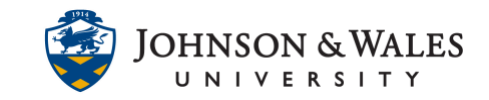

## RESUBMIT A TURNITIN ASSIGNMENT

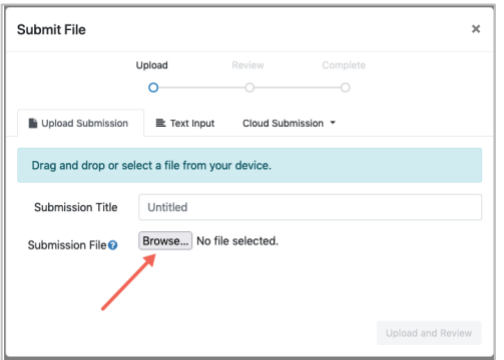

5. Browse your computer to upload the file. **Select the file** and then click **Open**.

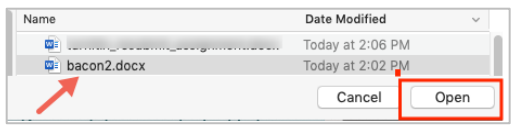

6. The file will be listed on the screen. You can edit the Submission Title if you'd like. Otherwise just click **Upload and Review**.

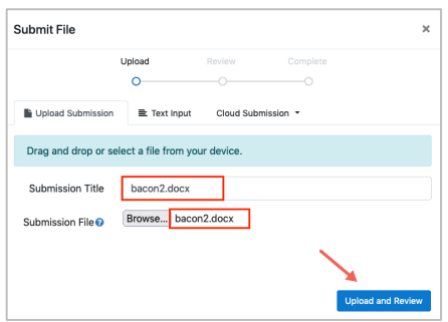

7. The last step is to preview the paper and click **Submit to Turnitin**.

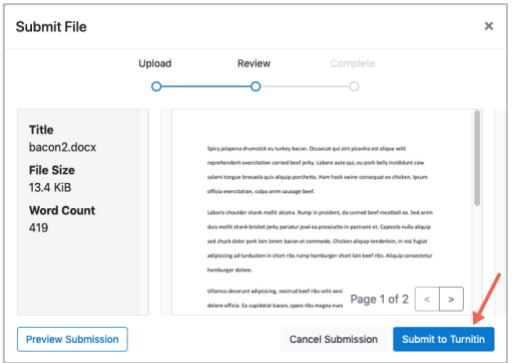

8. Your submission has been upload to Turnitin.